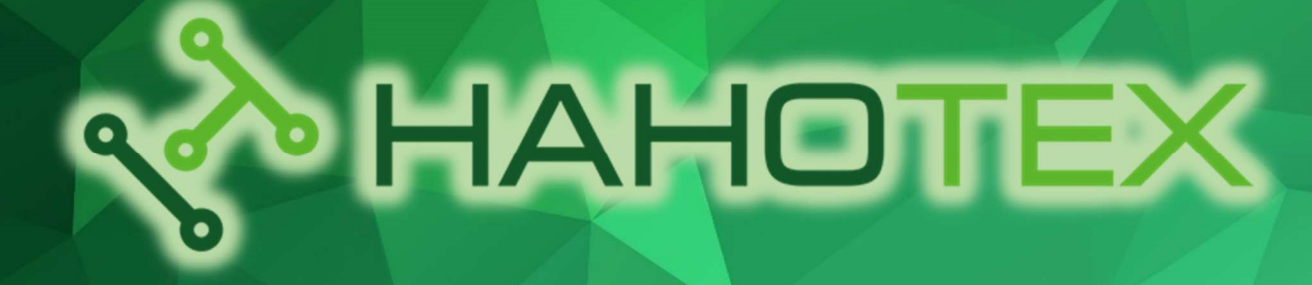

## Экспорт **gerber-файлов** из **Altium** Designer

ООО «НАНОТЕХ», 220114 г. Минск, ул. Огинского, д.6 (Бизнес-центр «Магистр»), телефоны: (+375 17) 388 44 22 (многоканальный) (+375 17) 281 35 36 (факс), (+375 29) 101 35 36 (A1), (+375 29) 876 35 36 (МТС)

www.pcb.by

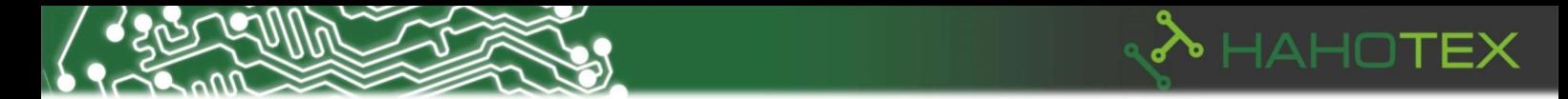

## Создание gerber-файлов и файлов сверления в среде проектирования Altium **Designer**

Перед тем как выгружать гербера рекомендуем задать вскрытие контактных площадок из-под паяльной маски 0,05mm (на сторону): Design  $\rightarrow$  Rules  $\rightarrow$  Mask  $\rightarrow$ SolderMaskExpansion:

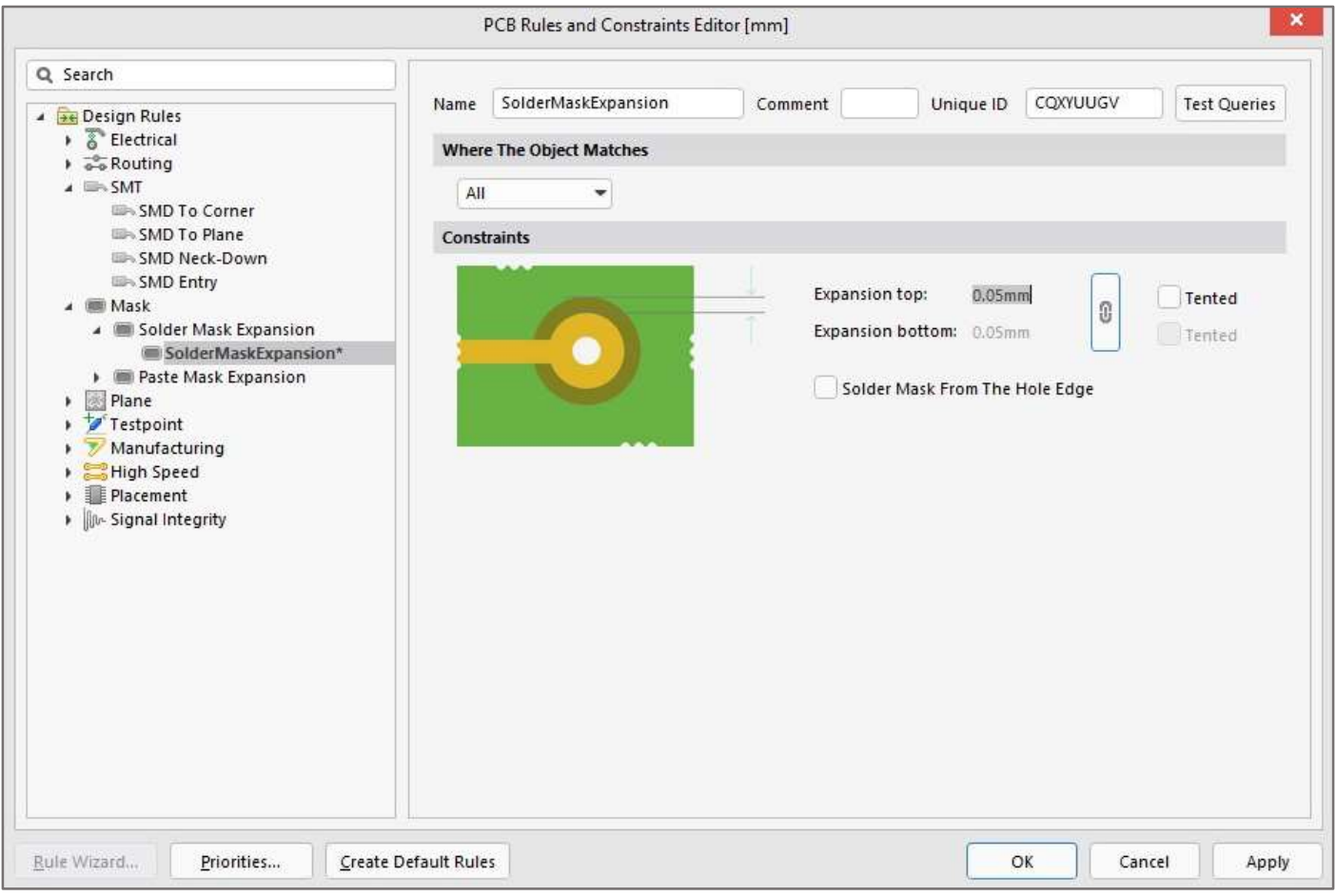

Рисунок 1. Задание параметров вскрытия паяльной маски

Для выгрузки gerber-файлов необходимо выполнить команду File  $\rightarrow$  Fabrication Outputs... → Gerber files. Появится окно Gerber Setup.

В закладке General выбираем:

- Units Milimeters (метрическая система измерения);
- Format 4:4 (формат вывода gerber-файлов). Для метрической системы рекомендуем формат вывода файлов 4:4 (вторая цифра показывает количество знаков после запятой, поэтому чем больше это значение, тем выше точность вывода данных).

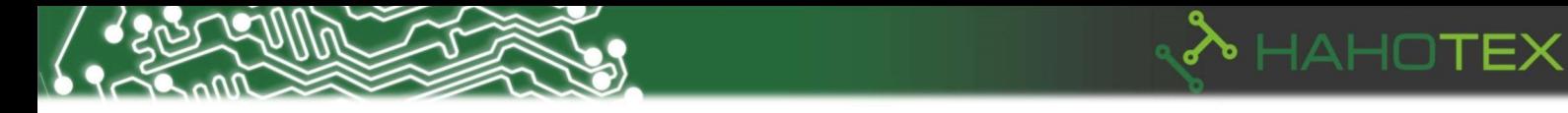

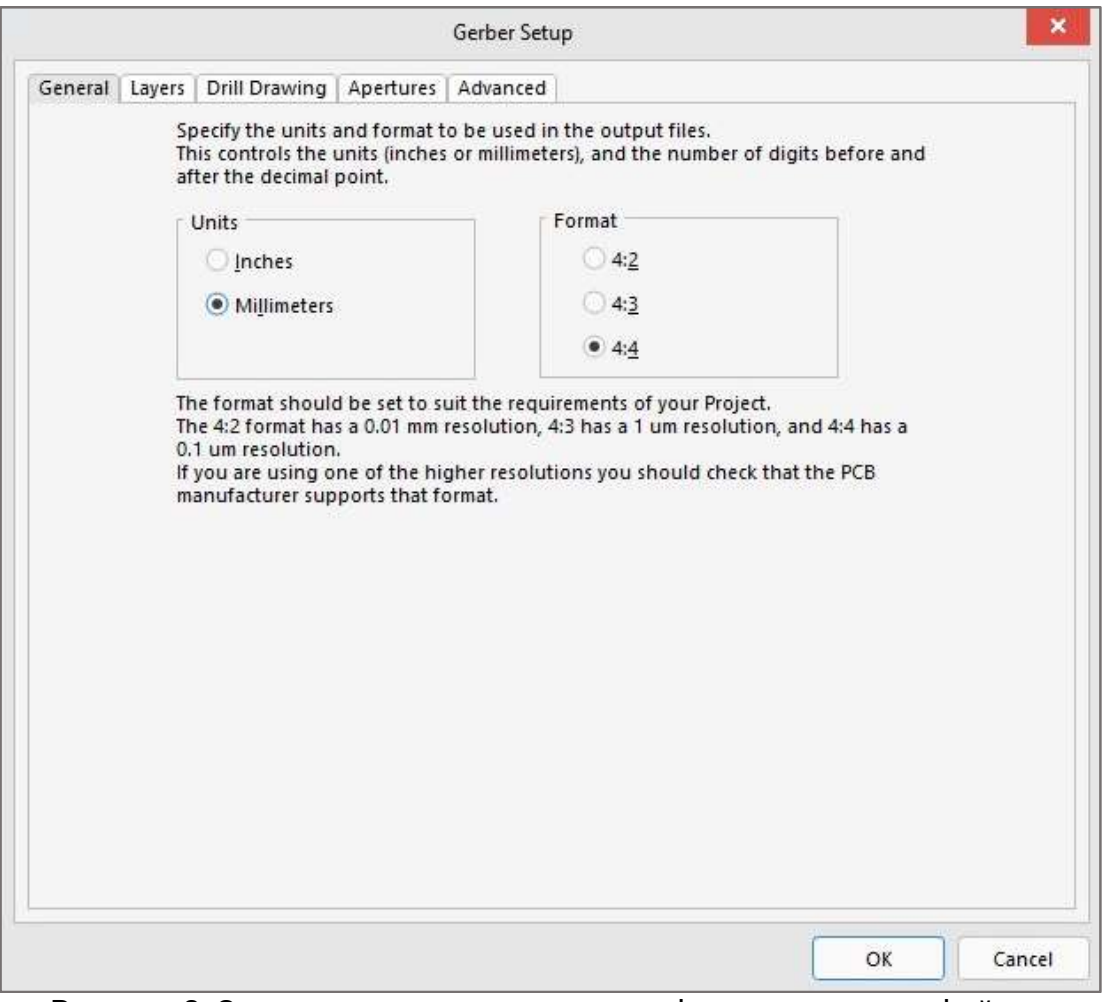

Рисунок 2. Задание единиц измерения и формата вывода файлов

Далее в закладке Layers выбираем слои для выгрузки gerber-файлов. Расширения, соответствующие каждому выгруженному слою, находятся в столбце Extension.

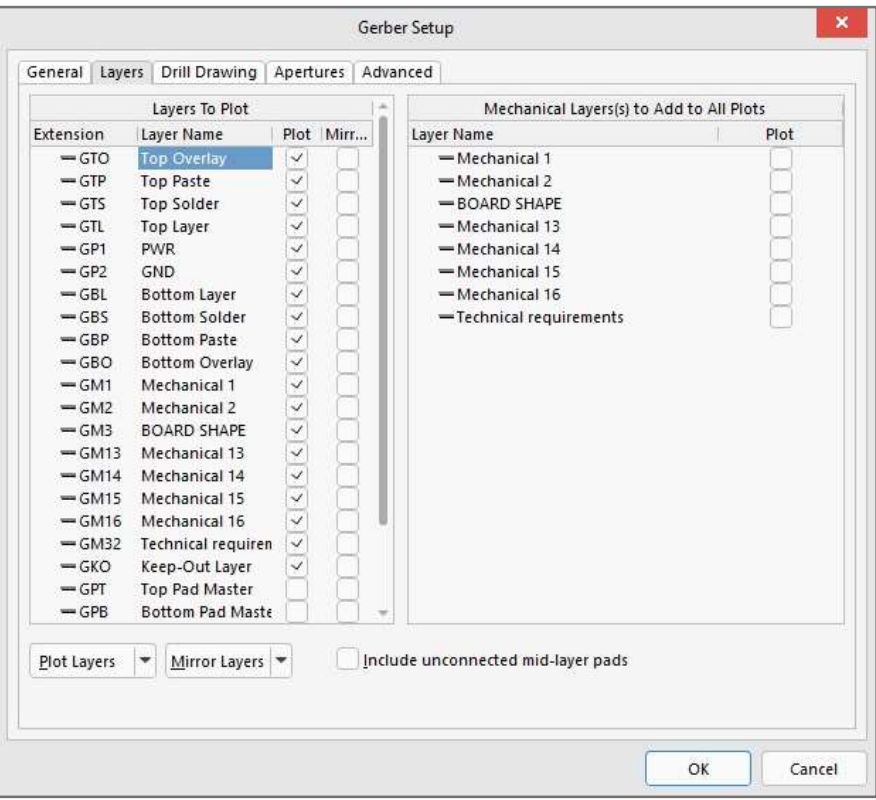

Рисунок 3. Выбор слоев для выгрузки gerber-файлов

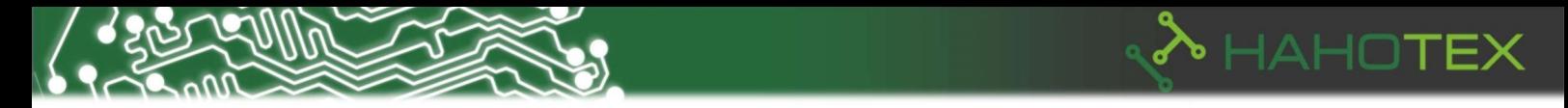

Нажимаем OK в окне Gerber Setup. В результате должен появиться CAMtastic с выбранными слоями проекта.

Для выгрузки файлов сверления необходимо выполнить команду File→Fabrication Outputs... →NC Drill File. Появится окно NC Drill Setup.

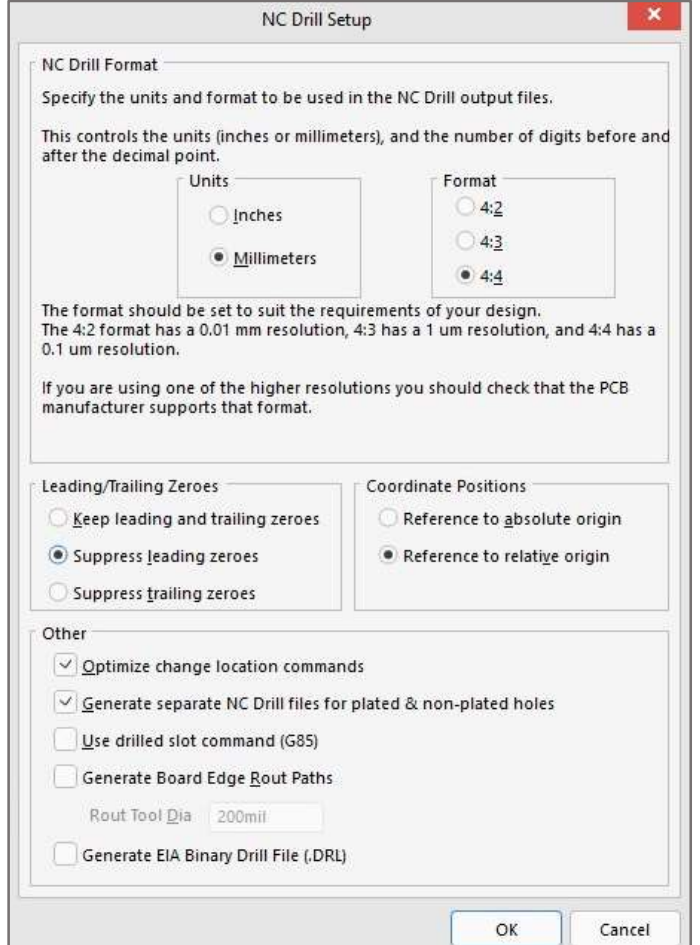

Рисунок 4. Задание параметров вывода файлов сверления

В окне NC Drill Setup выставляем параметры:

Units – Milimeters (метрическая система измерения);

Format - 4:4 (формат вывода данных);

Leading/Trailing Zeroes - Suppress leading zeroes;

Coordinate Positions - Reference to relative origin;

Other - Optimize change location commands и Generate separate NC Drill files for plated & non-plated holes.

Подтверждаем OK.

Появится окно Import Drill Data, нажимаем Units.

4

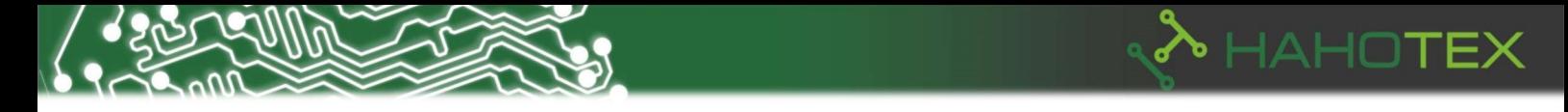

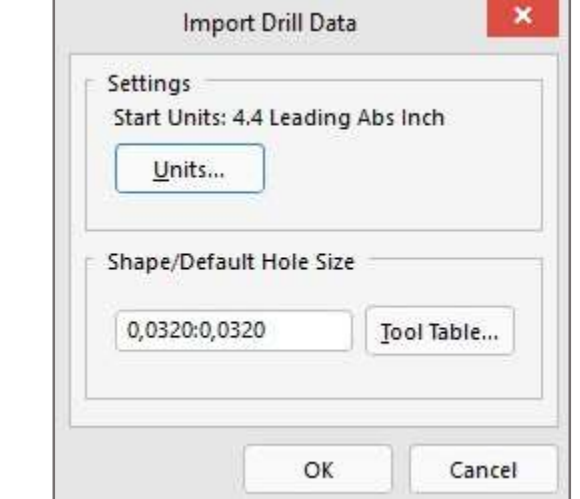

Рисунок 5. Задание формата вывода файлов

Далее в окне NC Drill Import Settings выставляем параметры:

- Digits 4:4;
- Type Absolute;
- Units Metric;
- Zero Suppression Leading.

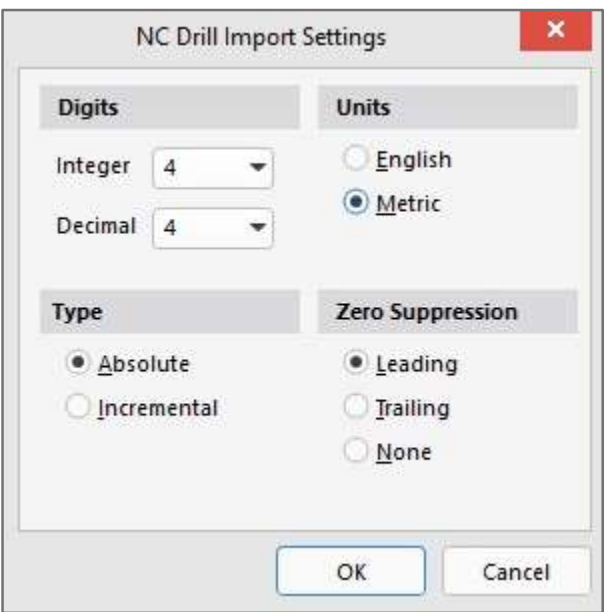

Рисунок 6. Задание формата вывода файлов

Подтверждаем OK и в окне Import Drill Data.

Появится CAMtastic со слоями отверстий. Это означает, что файлы сверления выгружены в исходную папку проекта.

Информацию о выгруженных слоях можно посмотреть в файле:

\*.REP - полная информация по выгруженным файлам.

\*.EXTREP - выгруженные gerber-файлы, с расшифровкой расширения gerber-файлов.

Status Report.txt - выгруженные файлы сверления.

В результате проделанных операций Вы получите gerber-файлы в формате RS274-X и файлы отверстий, которые пригодны для использования на любом производстве, независимо от используемого там оборудования.